*IBM SPSS Modeler - Instructions d'installation (licence simultanée)*

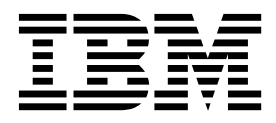

# **Table des matières**

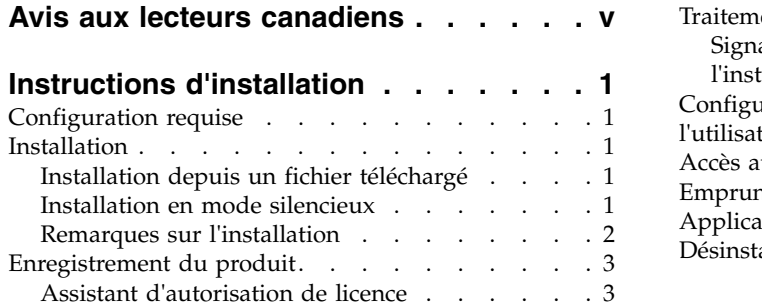

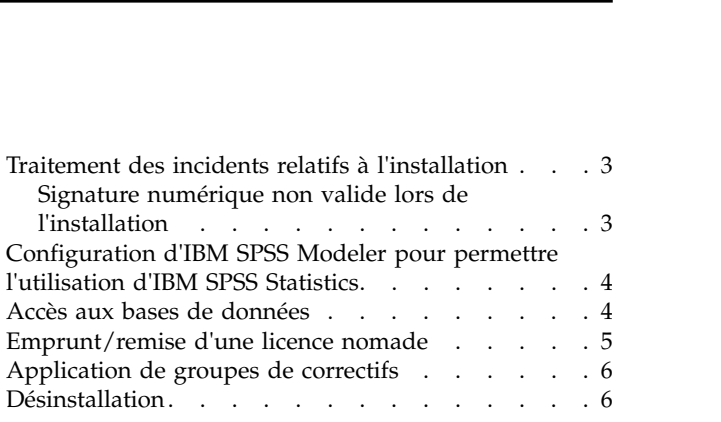

# <span id="page-4-0"></span>**Avis aux lecteurs canadiens**

Le présent document a été traduit en France. Voici les principales différences et particularités dont vous devez tenir compte.

#### **Illustrations**

Les illustrations sont fournies à titre d'exemple. Certaines peuvent contenir des données propres à la France.

### **Terminologie**

La terminologie des titres IBM peut différer d'un pays à l'autre. Reportez-vous au tableau ci-dessous, au besoin.

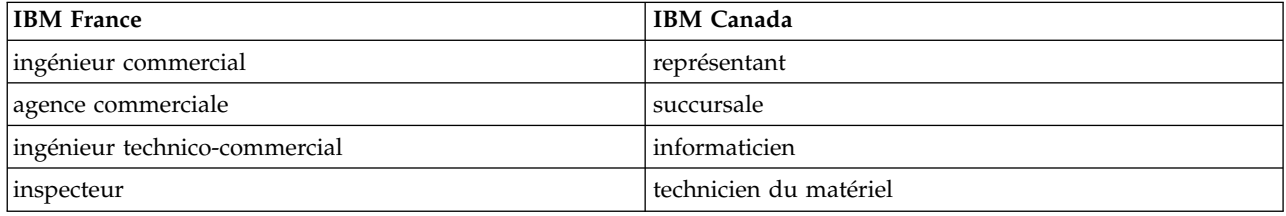

### **Claviers**

Les lettres sont disposées différemment : le clavier français est de type AZERTY, et le clavier français-canadien de type QWERTY.

### **OS/2 et Windows - Paramètres canadiens**

Au Canada, on utilise :

- v les pages de codes 850 (multilingue) et 863 (français-canadien),
- le code pays 002,
- le code clavier CF.

#### **Nomenclature**

Les touches présentées dans le tableau d'équivalence suivant sont libellées différemment selon qu'il s'agit du clavier de la France, du clavier du Canada ou du clavier des États-Unis. Reportez-vous à ce tableau pour faire correspondre les touches françaises figurant dans le présent document aux touches de votre clavier.

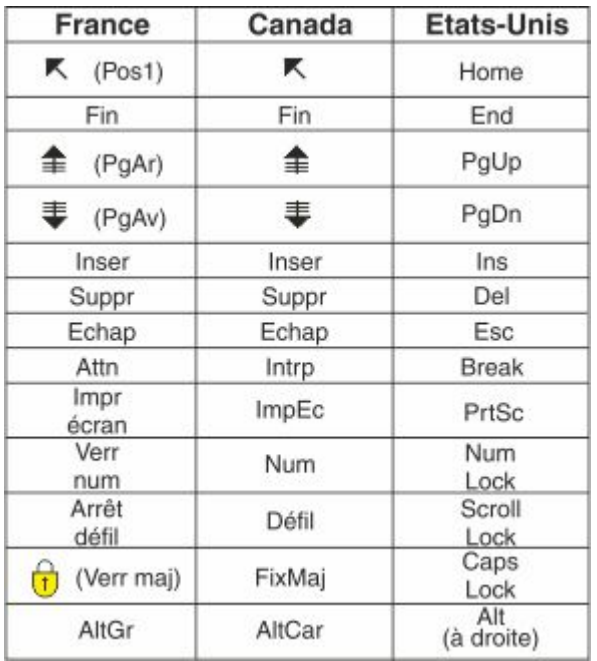

#### **Brevets**

Il est possible qu'IBM détienne des brevets ou qu'elle ait déposé des demandes de brevets portant sur certains sujets abordés dans ce document. Le fait qu'IBM vous fournisse le présent document ne signifie pas qu'elle vous accorde un permis d'utilisation de ces brevets. Vous pouvez envoyer, par écrit, vos demandes de renseignements relatives aux permis d'utilisation au directeur général des relations commerciales d'IBM, 3600 Steeles Avenue East, Markham, Ontario, L3R 9Z7.

#### **Assistance téléphonique**

Si vous avez besoin d'assistance ou si vous voulez commander du matériel, des logiciels et des publications IBM, contactez IBM direct au 1 800 465-1234.

# <span id="page-6-0"></span>**Instructions d'installation**

Les instructions suivantes permettent d'installer IBM<sup>®</sup> SPSS Modeler version 18.1 avec une licence de type licence simultanée. Le présent document s'adresse aux utilisateurs qui installent le produit sur leur ordinateur de bureau.

# **Configuration requise**

Pour voir la configuration système requise, accédez à [http://publib.boulder.ibm.com/infocenter/](http://publib.boulder.ibm.com/infocenter/prodguid/v1r0/clarity/index.jsp) [prodguid/v1r0/clarity/index.jsp.](http://publib.boulder.ibm.com/infocenter/prodguid/v1r0/clarity/index.jsp)

### **Installation**

**Important :** Pour effectuer l'installation, vous devez être connecté à votre ordinateur avec des privilèges d'administrateur.

# **Installation depuis un fichier téléchargé**

Vous devez exécuter le programme d'installation en tant qu'administrateur :

- 1. Faites un double clic sur le fichier que vous avez téléchargé et extrayez tous les fichiers à un emplacement de votre ordinateur.
- 2. A l'aide de Windows Explorer, naviguez vers l'emplacement où vous avez extrait les fichiers.
- 3. Cliquez à l'aide du bouton droit de la souris sur *setup.exe* et choisissez **Exécuter en tant qu'administrateur**.
- 4. Suivez les instructions qui s'affichent à l'écran. Pour plus d'informations, voir [«Remarques sur](#page-7-0) [l'installation», à la page 2.](#page-7-0)

### **Installation en mode silencieux**

Le mode silencieux permet d'exécuter une installation autonome sans aucune interaction. Il évite aux administrateurs d'avoir à surveiller chaque installation, répondre aux invites et entrer des données dans les boîtes de dialogue. Cette méthode est particulièrement pratique lorsque vous installez SPSS Modeler sur un certain nombre d'ordinateurs différents dont le matériel est identique.

**Remarque :** Vous devez disposer des privilèges d'administrateur pour pouvoir effectuer une installation en mode silencieux.

### **Windows : installation en mode silencieux**

Vous pouvez effectuer une installation en mode silencieux sur les systèmes Windows en utilisant Microsoft Installer (MSI). Utilisez msiexec.exe pour installer le package MSI.

Vous pouvez utiliser les options suivantes :

| Option | Description                                                                                                    |
|--------|----------------------------------------------------------------------------------------------------|
|        | Indique que le programme va installer le produit.                                                                                               |
| l/1∗v  | Spécifie la consignation prolixe. Par exemple, cette forme de journal peut être pratique si<br>vous devez traiter des incidents d'installation. |
| , / qn | Effectue l'installation sans exécuter la séquence d'interface utilisateur externe.                                                              |

*Tableau 1. Options d'installation en mode silencieux*

<span id="page-7-0"></span>*Tableau 1. Options d'installation en mode silencieux (suite)*

| Option     | Description                                                                                                    |
|------------|----------------------------------------------------------------------------------------------------|
| /s         | Spécifie le mode silencieux.                                                                                                    |
| $\sqrt{v}$ | Indique que le programme d'installation transmet la chaîne de paramètre à l'appel qu'il<br>effectue vers le fichier exécutable MSI (msiexec.exe). Les conditions de syntaxe suivantes<br>s'appliquent si vous utilisez cette option : |
|            | Vous devez placer une barre oblique inverse (\) devant les guillemets (" ") qui se trouvent<br>dans des guillemets.                                                                                                    |
|            | N'insérez pas d'espace entre l'option /v et ses arguments.                                                                                                    |
|            | Si vous entrez plusieurs paramètres avec l'option /v, séparez-les par une virgule.                                                                                                    |
|            | Pour créer un fichier journal, définissez le répertoire et le nom de fichier à la fin de la<br>commande. Le répertoire doit exister avant le lancement de l'installation en mode<br>silencieux.                                       |
| /х         | Indique que le programme va désinstaller le produit.                                                                                                    |

Vous trouverez un exemple de commande MSI ci-dessous.

**Important :** Cette commande redémarre la machine automatiquement. Veillez à sauvegarder et à fermer toute application ouverte avant de l'exécuter.

```
C:>msiexec.exe /i ModelerClient64.msi /qn /l*v
c:\temp\Modeler_Silent_Install.log
INSTALLDIR="C:\Program Files\IBM\SPSS\Modeler\17.1"
DISABLE_COMMUTE=1
LICENSETYPE="Network"
LSHOST="netlicense.mylocation.mycompany.com"
```
**Remarque :** Selon le système, il peut être nécessaire de changer le fichier .msi de l'exemple précédent. Les versions du fichier .msi pour SPSS Modeler Client sont répertoriées ci-dessous.

- ModelerClient32.msi 32 bits
- ModelerClient64.msi 64 bits

Si vous utilisez une licence unique pour votre installation SPSS Modeler Client, supprimez le paramètre LICENSETYPE et remplacez la valeur de LSHOST par ="no-net", comme dans l'exemple ci-dessous.

```
C:>msiexec.exe /i ModelerClient64.msi /qn /l*v
c:\temp\Modeler_Silent_Install.log
INSTALLDIR="C:\Program Files\IBM\SPSS\Modeler\17.1"
DISABLE_COMMUTE=1
LSHOST=\pino-net"
```
Une fois l'installation terminée, assurez-vous d'exécuter l'assistant d'autorisation de licence afin d'obtenir une licence pour SPSS Modeler Client.

#### **Windows : désinstallation en mode silencieux**

Voici un exemple de commande MSI permettant de désinstaller le logiciel en mode silencieux : C:\>msiexec.exe /x ModelerClient64.msi /qn /norestart

### **Remarques sur l'installation**

Cette section contient des instructions spéciales pour cette installation.

**Anciennes versions d'IBM SPSS Modeler.** L'installation ne remplace pas automatiquement les installations précédentes d'IBM SPSS Modeler. Vous devez d'abord désinstaller les versions précédentes à l'aide du panneau de configuration de Windows.

# <span id="page-8-0"></span>**Enregistrement du produit**

Vous devez exécuter l'assistant d'autorisation de licence pour ajouter une licence à votre produit.

# **Assistant d'autorisation de licence**

**Remarque :** Le système peut vous demander vos données d'identification d'administrateur. Sans les informations d'identification correctes, vous ne pourrez pas exécuter l'assistant d'autorisation de licence.

- 1. Pour lancer l'assistant d'autorisation de licence, cliquez sur **Produit sous licence** dans la boîte de dialogue de bienvenue ou choisissez **Assistant d'autorisation de licence** dans le groupe de programmes pour IBM SPSS Modeler, accessible à partir du menu Démarrer de Windows. Vous devez disposer de droits administrateur. Cliquez à l'aide du bouton droit de la souris sur le raccourci **Assistant d'autorisation de licence** et choisissez **Exécuter en tant qu'administrateur**.
- 2. Sélectionnez **Licence d'utilisateur simultané**. A l'invite, entrez le nom ou l'adresse IP du gestionnaire de licence. Il s'agit de l'adresse IP ou du nom du serveur sur lequel le gestionnaire de licence réseau est exécuté. Si vous disposez de plusieurs adresses ou noms, séparez-les par un signe tilde (par exemple, server1~server2~server3). Contactez votre administrateur si vous ne connaissez pas ces informations.

**Remarque :** En fonction de votre environnement, vous devrez peut-être vérifier que le port TCP 7 est ouvert. L'assistant d'autorisation de licence doit contacter une fois le serveur du gestionnaire de licence sur le port 7 pour vérifier qu'il existe.

### **Traitement des incidents relatifs à l'installation**

### **Signature numérique non valide lors de l'installation**

Les produits IBM SPSS Modeler utilisent la certification IBM pour la signature numérique. Dans certaines circonstances, l'erreur suivante peut apparaître lors de l'installation des produits SPSS Modeler : Erreur 1330. Impossible d'installer un fichier requis car le nom du fichier CAB a une signature numérique non valide...

#### **Tous les utilisateurs Windows**

Ce message apparaît si vous essayez d'installer les produits SPSS Modeler sur un ordinateur sans connexion Internet et qui n'a pas le certificat approprié installé. Utilisez la procédure suivante pour corriger le problème.

- 1. Cliquez sur **OK** à l'apparition du message.
- 2. Cliquez sur **Annuler** pour quitter le programme d'installation.
- 3. Si l'ordinateur sur lequel vous souhaitez effectuer l'installation n'a pas de connexion Internet, effectuez l'étape suivante sur un ordinateur avec une connexion Internet et copiez le fichier .cer sur l'ordinateur sur lequel vous souhaitez effectuer l'installation.
- 4. Accédez à [https://knowledge.symantec.com/support/ssl-certificates-support/index?page=content](https://knowledge.symantec.com/support/ssl-certificates-support/index?page=content&id=SO5624) [&id=SO5624](https://knowledge.symantec.com/support/ssl-certificates-support/index?page=content&id=SO5624) et suivez les instructions de téléchargement du **certificat racine G5 de l'autorité de certification principale VeriSign de classe 3**. Sauvegardez-le sous forme de fichier .cer.
- 5. Faites un double clic sur le fichier .cer.
- 6. Dans l'onglet Général, cliquez sur **Installer le certificat**.
- 7. Suivez les instructions dans l'assistant d'importation de certificat, à l'aide des options par défaut et cliquez sur **Terminer** pour finir.
- 8. Effectuez de nouveau l'installation.

# <span id="page-9-0"></span>**Configuration d'IBM SPSS Modeler pour permettre l'utilisation d'IBM SPSS Statistics**

Afin d'activer IBM SPSS Modeler pour pouvoir utiliser les noeuds Transformation Statistiques, Modèle Statistiques, et Sorties Statistiques, vous devez disposer d'une copie d'IBM SPSS Statistics installée et de la licence correspondante sur l'ordinateur sur lequel le flux est exécuté.

Si vous exécutez IBM SPSS Modeler en mode local (autonome), la copie sous licence d'IBM SPSS Statistics doit se trouver sur l'ordinateur local.

Une fois l'installation de cette copie du client SPSS Modeler terminée, vous devrez la configurer pour pouvoir l'utiliser avec IBM SPSS Statistics. A partir du menu principal du client, sélectionnez :

#### **Outils** > **Options** > **Applications externes**

et sur l'onglet IBM SPSS Statistics, indiquez l'emplacement local désiré pour l'installation d'IBM SPSS Statistics. Pour plus d'informations, consultez le guide *Noeuds Source, d'exécution et de sortie* ou l'aide en ligne pour Applications externes.

En outre, si vous exécutez le logiciel en mode distribué en utilisant IBM SPSS Modeler Server distant, vous devez également exécuter un utilitaire sur l'hôte IBM SPSS Modeler Server afin de créer le fichier statistics.ini, qui indique à IBM SPSS Modeler Server le chemin d'installation d'IBM SPSS Statistics Server. Pour ce faire, à partir de l'invite de commande, accédez au répertoire IBM SPSS Modeler Server bin et sous Windows, exécutez :

```
statisticsutility -location=<statistics_installation_path>/bin
```

```
Sous UNIX, exécutez :
./statisticsutility -location=<statistics_installation_path>/bin
```
Ce qui suit est un exemple des informations placées dans le fichier statistics.ini situé dans le répertoire IBM SPSS Modeler Server /bin après l'exécution de l'utilitaire situé dans IBM SPSS Modeler Server :

```
[LOCATION]
STATISTICS PATH=C:\Program Files\IBM\SPSS\StatisticsServer\<version>
```
Si vous ne disposez pas d'une copie sous licence d'IBM SPSS Statistics sur votre ordinateur local, vous pouvez quand même exécuter le noeud Fichier Statistiques sur un serveur IBM SPSS Statistics, mais les tentatives d'exécution d'autres noeuds IBM SPSS Statistics entraîneront l'affichage d'un message d'erreur.

### **Accès aux bases de données**

Pour lire ou écrire sur une base de données, vous devez installer et configurer une source de données ODBC pour la base de données appropriée, avec, le cas échéant, des autorisations en lecture et en écriture. IBM SPSS Data Access Pack inclut un ensemble de pilotes ODBC qui peuvent être utilisés dans ce but, et qui sont disponibles sur le site de téléchargement. Si vous avez des questions sur la création ou la définition d'autorisations pour les sources de données ODBC, contactez l'administrateur de votre base de données.

### **Pilotes ODBC pris en charge**

Pour obtenir les informations les plus récentes sur les bases de données et pilotes ODBC pris en charge et testés pour une utilisation avec IBM SPSS Modeler, consultez les matrices de compatibilité des produits sur le site Web de support technique de l'entreprise [\(http://www.ibm.com/support\)](http://www.ibm.com/support).

### <span id="page-10-0"></span>**Où installer les pilotes**

**Remarque :** Vous devez installer et configurer les pilotes ODBC sur chaque ordinateur où le traitement peut avoir lieu.

- v Si IBM SPSS Modeler est exécuté en mode local (autonome), les pilotes doivent être installés sur l'ordinateur local.
- v Si vous exécutez IBM SPSS Modeler en mode distribué et un IBM SPSS Modeler Server en mode distant, les pilotes ODBC doivent être installés sur le même ordinateur d'installation qu'IBM SPSS Modeler Server.
- v Si vous devez accéder aux mêmes sources de données provenant d'IBM SPSS Modeler et d'IBM SPSS Modeler Server, les pilotes ODBC doivent être installés sur les deux ordinateurs.
- v Si IBM SPSS Modeler est exécuté via Terminal Services, les pilotes ODBC doivent être installés sur le même serveur Terminal Services qu'IBM SPSS Modeler.

### **Emprunt/remise d'une licence nomade**

Les licences réseaux requièrent que vous soyez connectés au réseau pour pouvoir exécuter IBM SPSS Modeler. Si votre administrateur a activé des licences nomades, vous pouvez emprunter une licence nomade et utiliser la licence réseau lorsque vous n'êtes pas connecté au réseau. Par exemple, vous pouvez vouloir exécuter IBM SPSS Modeler lors de vos trajets en train et que vous n'avez pas accès à une connexion réseau. Avant de vous déconnecter de votre réseau et de monter dans le train, vous pouvez emprunter une licence nomade pour une durée limitée. Vous devrez toutefois vous reconnecter au réseau pour rendre la licence avant l'expiration du délai. Sinon, IBM SPSS Modeler cessera de fonctionner.

Les licences réseau sont activées et configurées par votre administrateur. Si vous souhaitez utiliser cette fonctionnalité et n'y arrivez pas, consultez votre administrateur.

**Important :** Même si vous pouvez exécuter IBM SPSS Modeler car vous vous êtes reconnectés au réseau, vous devez rendre la licence nomade. Ainsi, vous permettez aux autres utilisateurs d'en bénéficier.

### **Emprunt d'une licence**

- 1. Choisissez **Licence nomade** dans le groupe de programmes du menu Démarrer de Windows pour IBM SPSS Modeler.
- 2. Sélectionnez la licence que vous voulez emprunter.
- 3. Dans la case Durée, entrez le nombre de jours pendant lesquels vous voulez emprunter la licence. Il y a une limite à cette période qui est définie par votre administrateur.
- 4. Cliquez sur **Emprunt**.

La licence nomade expirera à la fin de la période indiquée dans la case **Durée**. Vous pouvez également rendre la licence manuellement à tout moment.

Vous pouvez recevoir un message au format suivant : Error while checkout with error code: <code></code>

Les codes les plus courants sont les suivants.

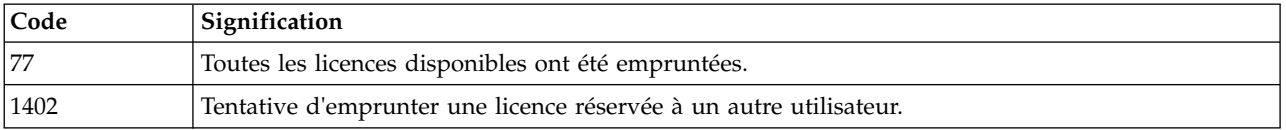

#### <span id="page-11-0"></span>**Remise d'une licence**

- 1. Choisissez **Licence nomade** dans le groupe de programmes du menu Démarrer de Windows pour IBM SPSS Modeler.
- 2. Sélectionnez la licence que vous voulez remettre. La ou les licence(s) que vous avez empruntée(s) est/sont indiquée(s) par une coche.
- 3. Cliquez sur **Remise**.

# **Application de groupes de correctifs**

Pour garantir un fonctionnement sans problème, maintenez votre produit au niveau de groupe de correctifs le plus récent. Exécutez toutes les tâches de pré-installation et de post-installation nécessaires comme décrit dans les instructions du groupe de correctifs

### **Désinstallation**

Pour désinstaller complètement IBM SPSS Modeler, procédez comme suit :

1. Utilisez le Panneau de configuration Windows pour supprimer IBM SPSS Modeler.

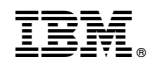

Imprimé en France